- <span id="page-0-0"></span> $\bullet$  [< 6.0](https://wiki.ucware.com/archiv/6_1/benutzerhandbuch/fax/senden)
- $\bullet$  [< 5.x](#page-0-0)

[v.5,](https://wiki.ucware.com/vers/v.5?do=showtag&tag=vers%3Av.5) [UCC-Client,](https://wiki.ucware.com/gui/ucc-client?do=showtag&tag=gui%3AUCC-Client) [Fax](https://wiki.ucware.com/func/fax?do=showtag&tag=func%3AFax)

## **[veraltet:] Faxe versenden**

## **Datensicherheit:**

Alle Personen mit Zugriff auf die Absendenummer können die zugehörigen Versandaufträge anzeigen und löschen.

## **Hinweis:**

- Für diese Funktion benötigen Sie Zugriff auf mindestens eine interne Faxnummer.
- Für den Versand eignen sich ausschließlich PDF-Dateien − idealerweise DIN A4 in schwarz-weiß, ohne Graustufen.

Mit dem UCC-Client können Sie PDF-Dateien faxen und direkt am Bildschirm auf [empfangene Faxe](https://wiki.ucware.com/benutzerhandbuch/fax/empfangen) zugreifen.

Um ein Fax zu versenden, gehen Sie wie folgt vor:

1. Rufen Sie im UCC-Client die Detailseite **Fax-Management** auf.

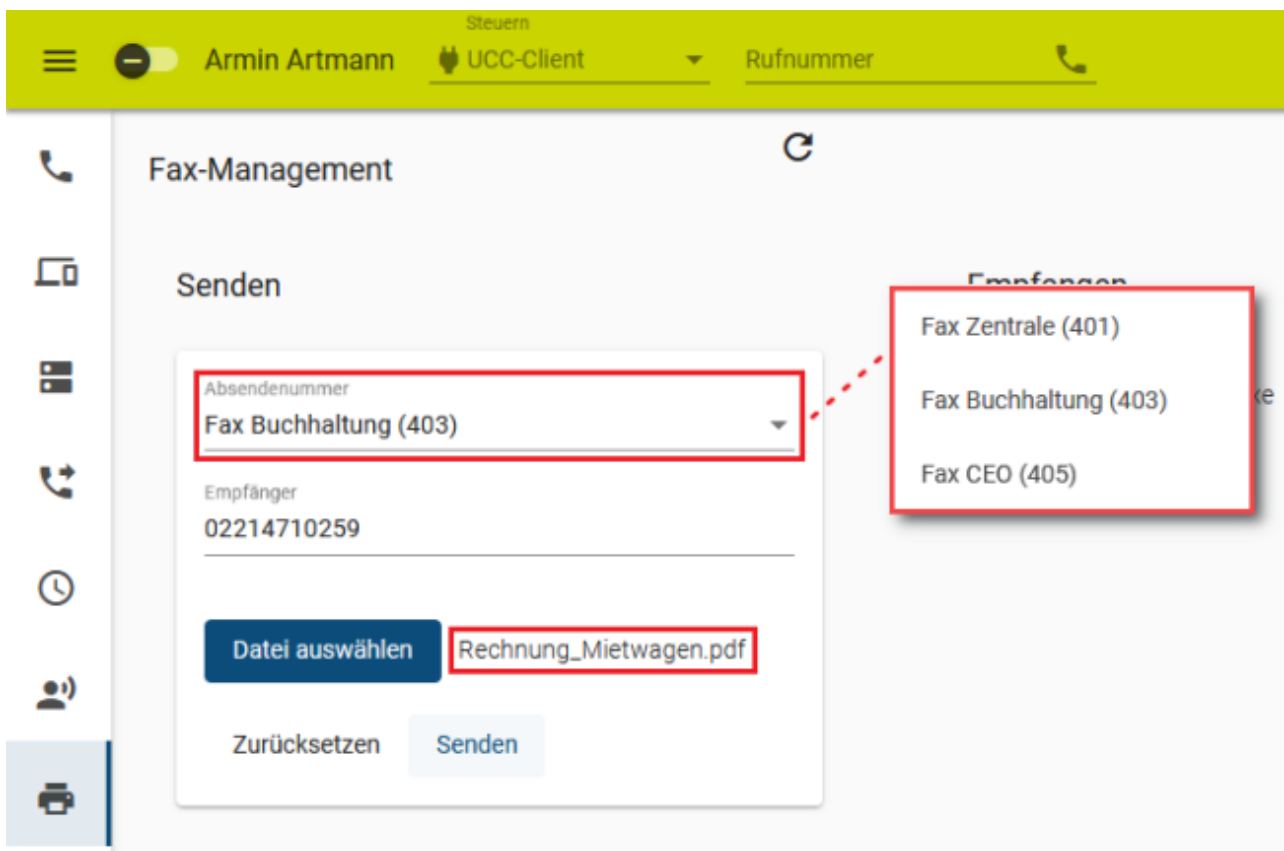

- 2. Wählen Sie eine **Absendenummer** aus Ihren verfügbaren Faxnummern aus.
- 3. Geben Sie die Fax-Nummer des gewünschten **Empfängers** ein.

**Alternativ:** Wählen Sie aus den Vorschlägen des UCC-Clients eine interne Fax-Nummer aus.

```
Datei auswählen
```
4. Klicken Sie auf **und wählen Sie im Dialogfenster die gewünschte PDF-Datei aus.** 

Der Dateiname wird neben der Schaltfläche angezeigt.

Senden

- 5. Klicken Sie auf .
- 6. Um die aktuellsten Fax-Ausgänge anzuzeigen, klicken Sie auf  $\mathbf{C}$  :

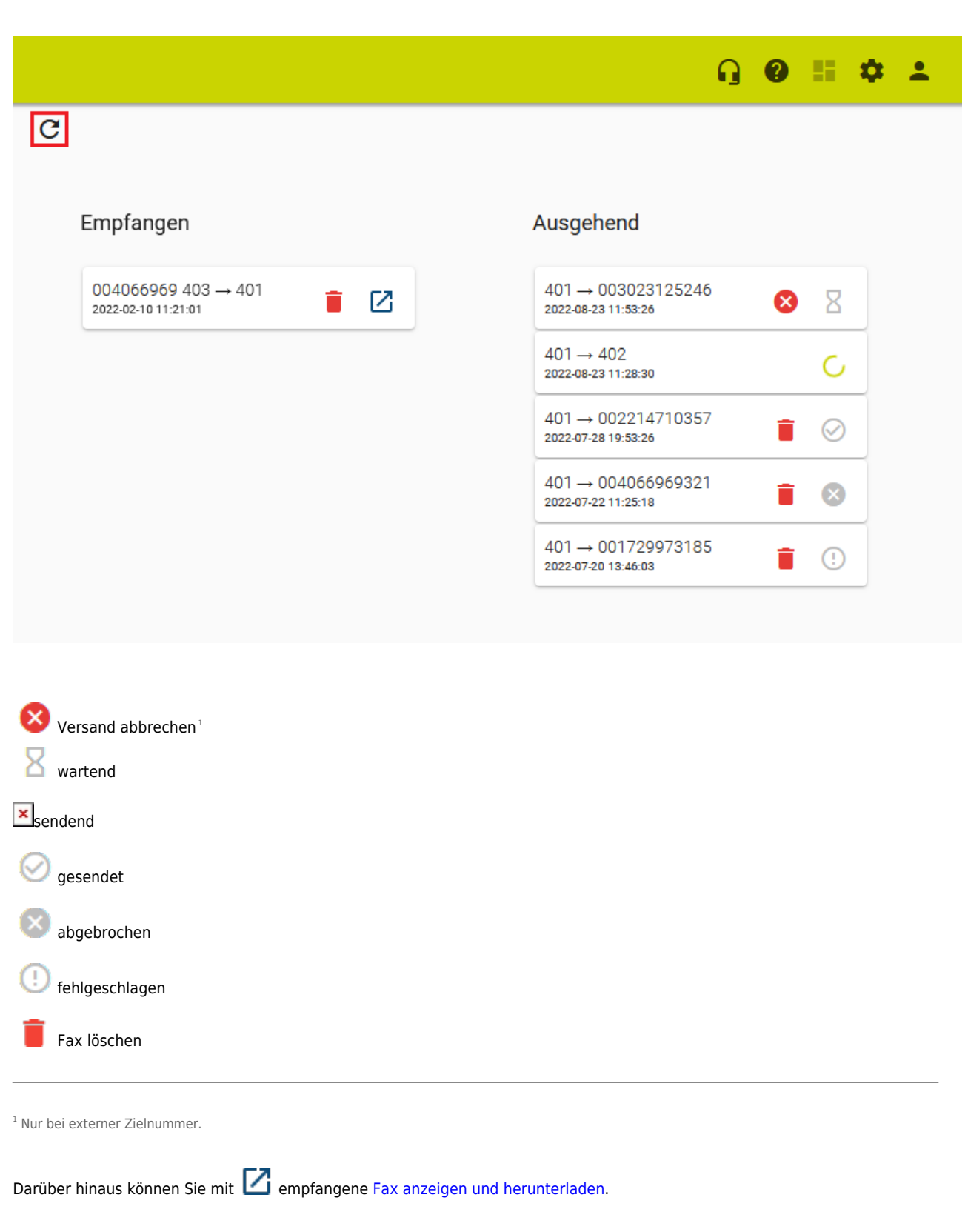

## From: <https://wiki.ucware.com/> - **UCware-Dokumentation**

Permanent link: **[https://wiki.ucware.com/archiv/5\\_x/benutzerhandbuch/fax/senden](https://wiki.ucware.com/archiv/5_x/benutzerhandbuch/fax/senden)**

Last update: **07.05.2025 13:37**